# Webex 操作マニュアル

# 春日井市民病院 202006

#### はじめに

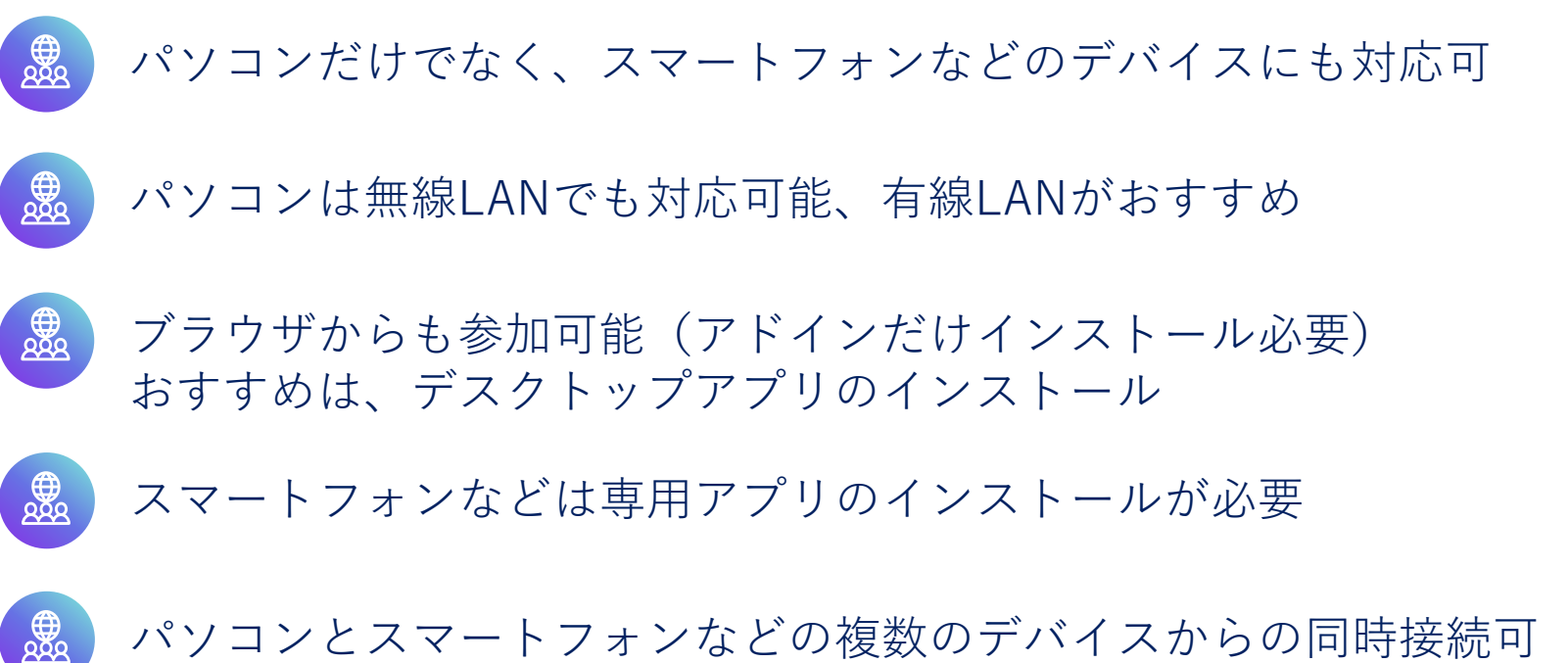

パソコンとスマートフォンなどの複数のデバイスからの同時接続可

パソコンで会議に参加する

会議の招待メールから参加

ご指定いただいた、メールアドレスに届いた招待メール を開封し、参加ボタンをクリックし、会議に参加。

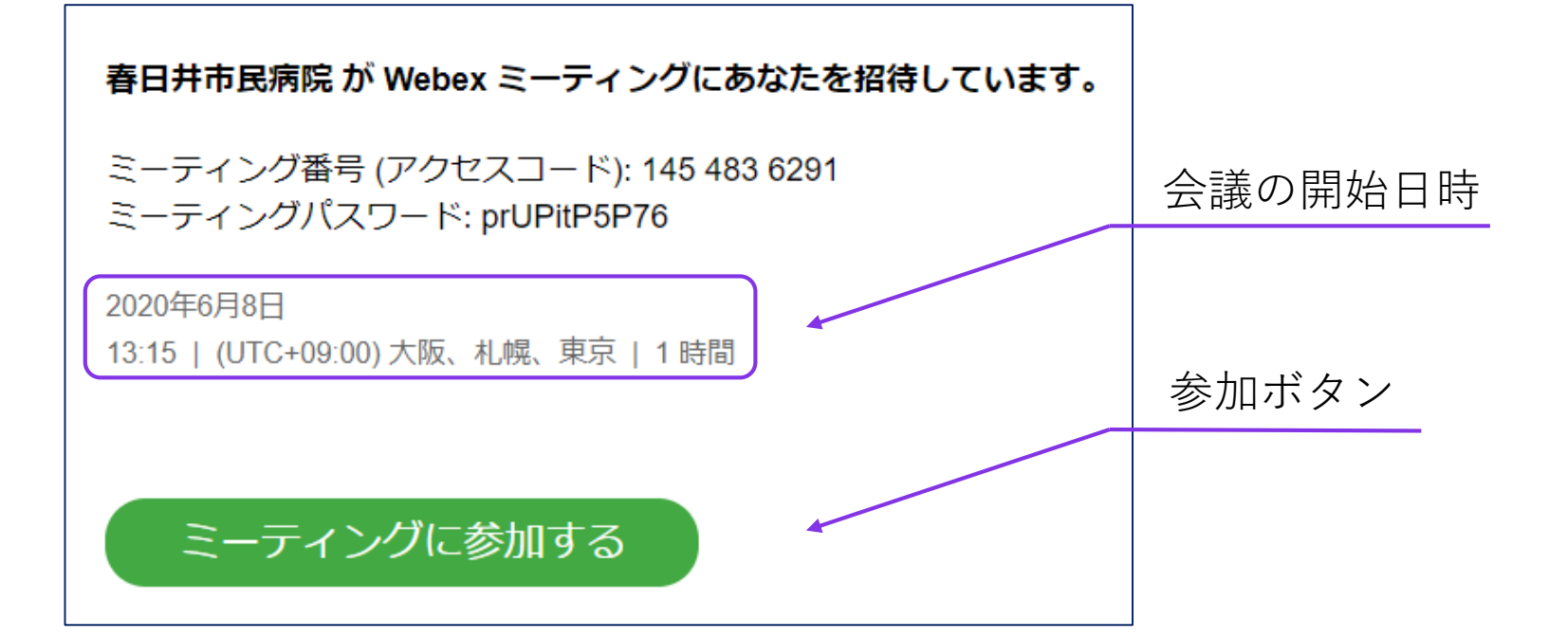

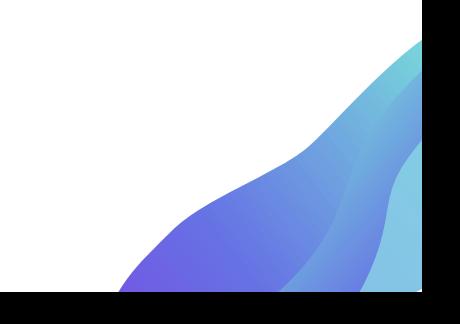

#### パソコンで会議に参加する(初回のみ)

アドオンのインストール

#### 初めて利用するPCでのみ起動します。インストールを実行。

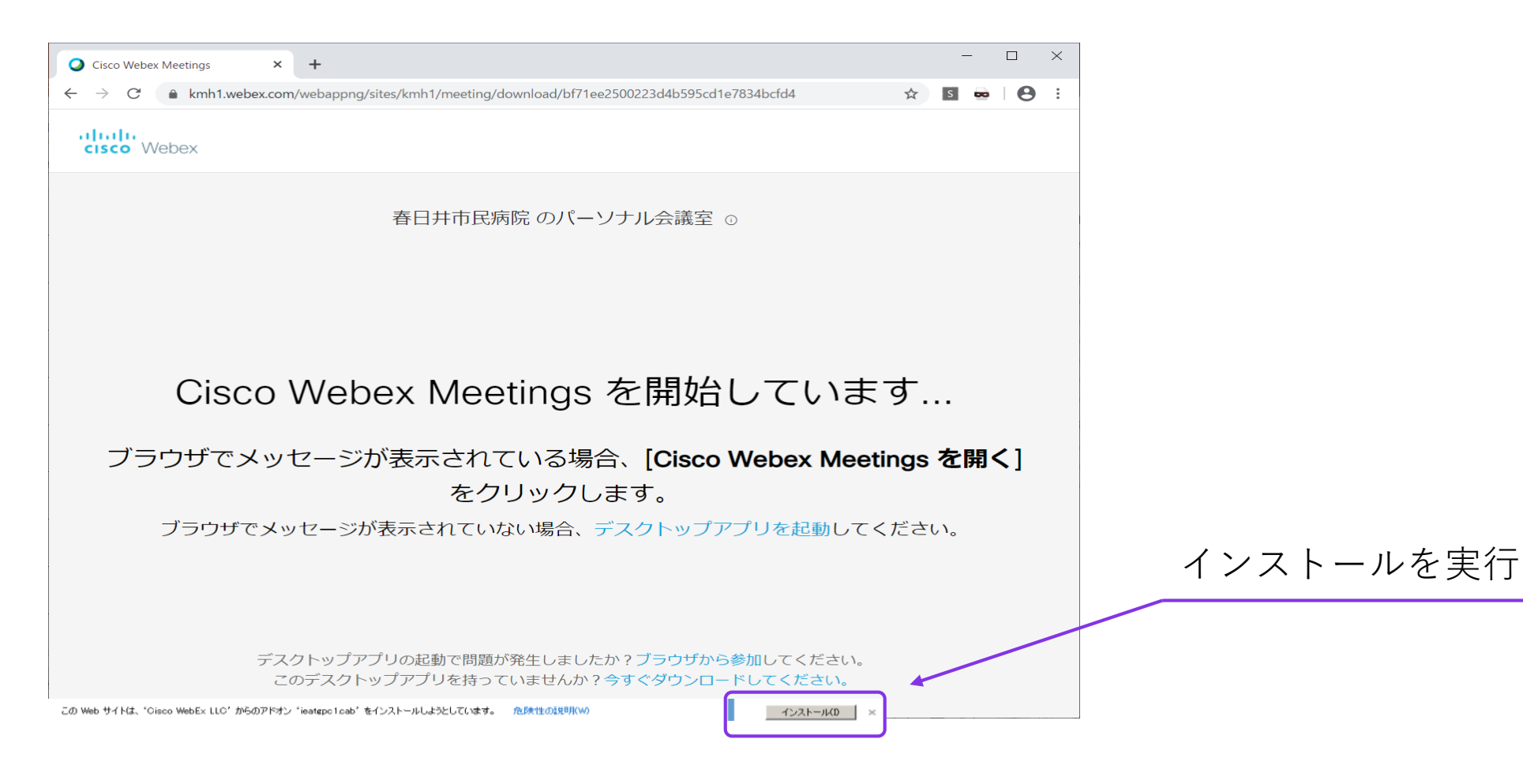

# パソコンで会議に参加する(アプリをインストールする場合)

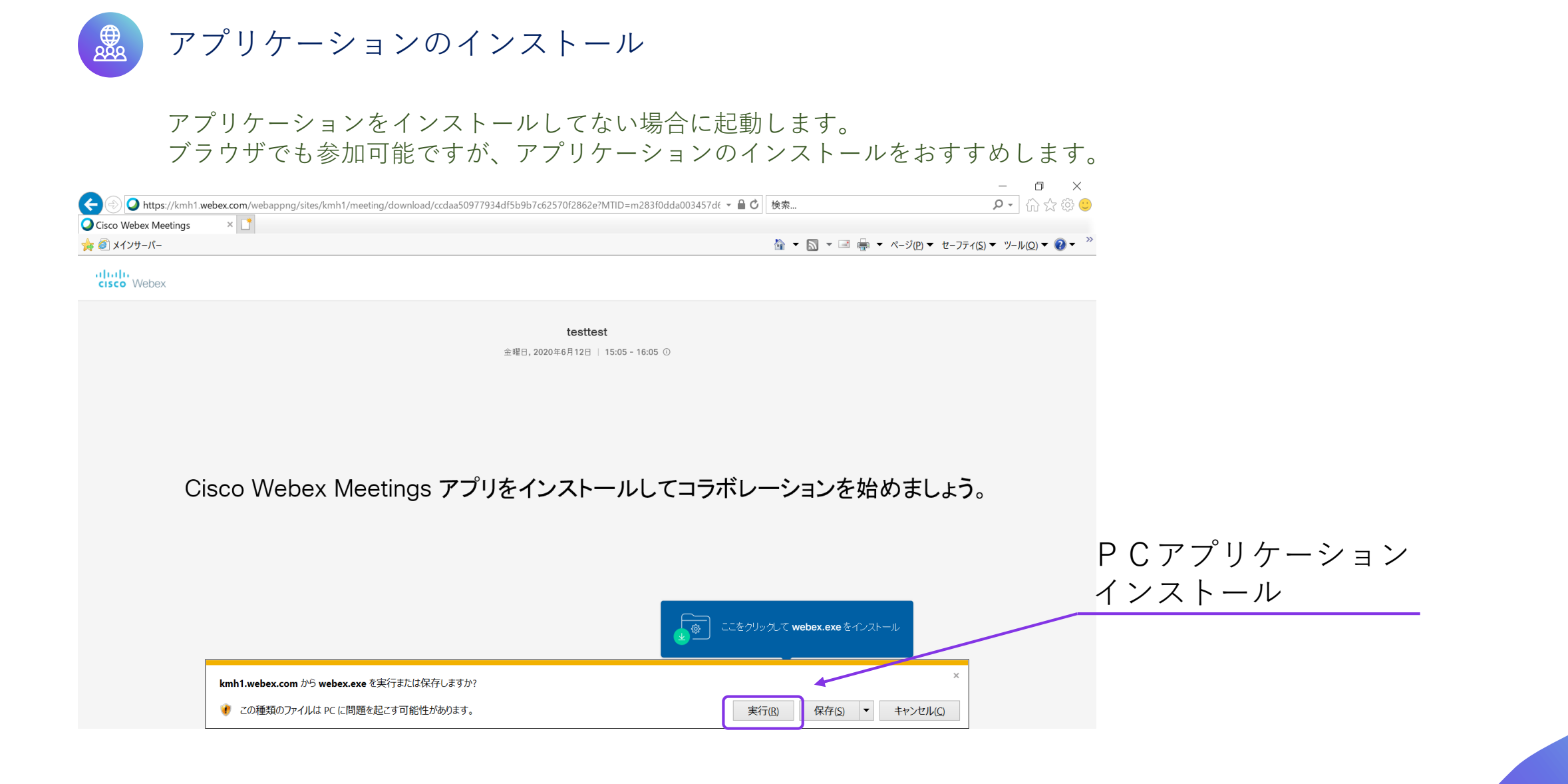

### マイクとカメラのモード選択と音量の確認

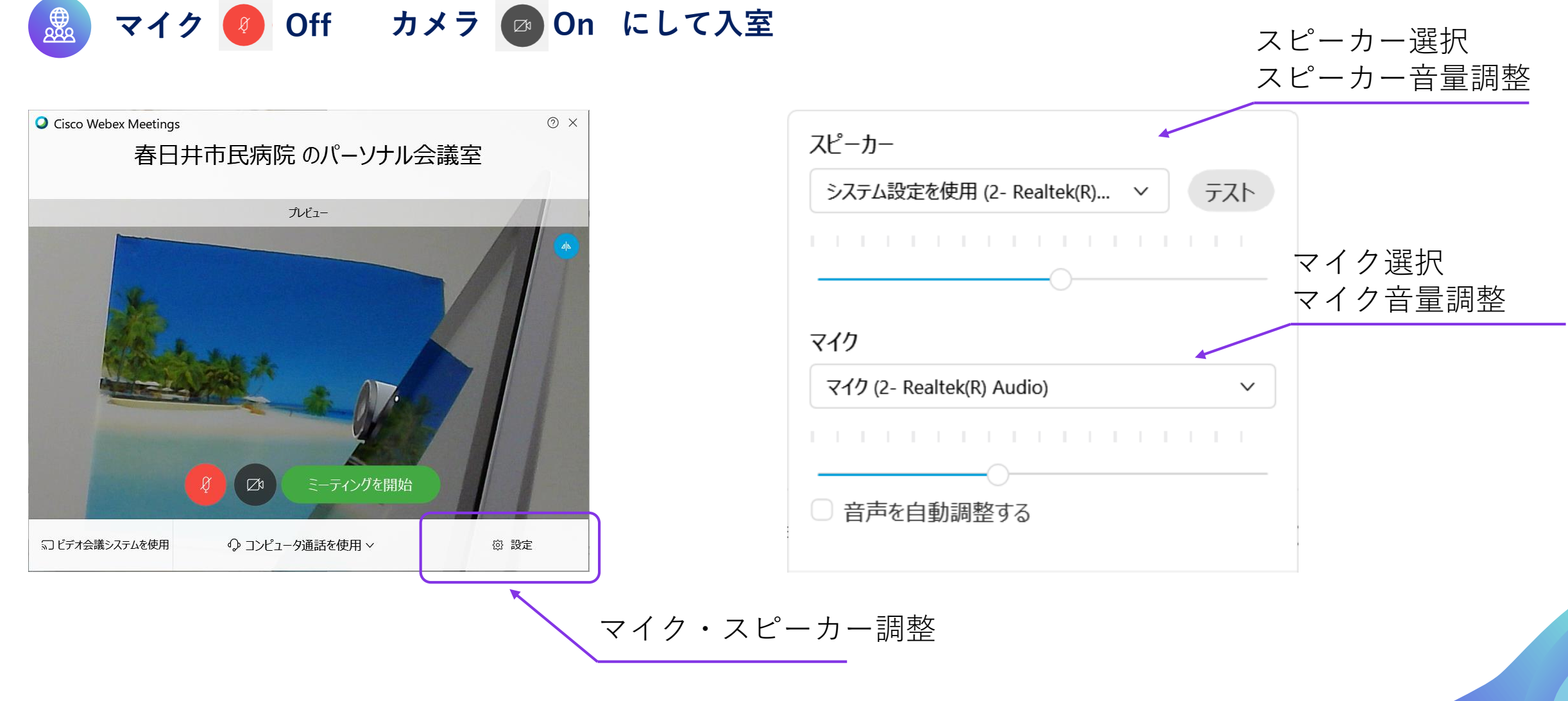

# マイクとカメラの On Off

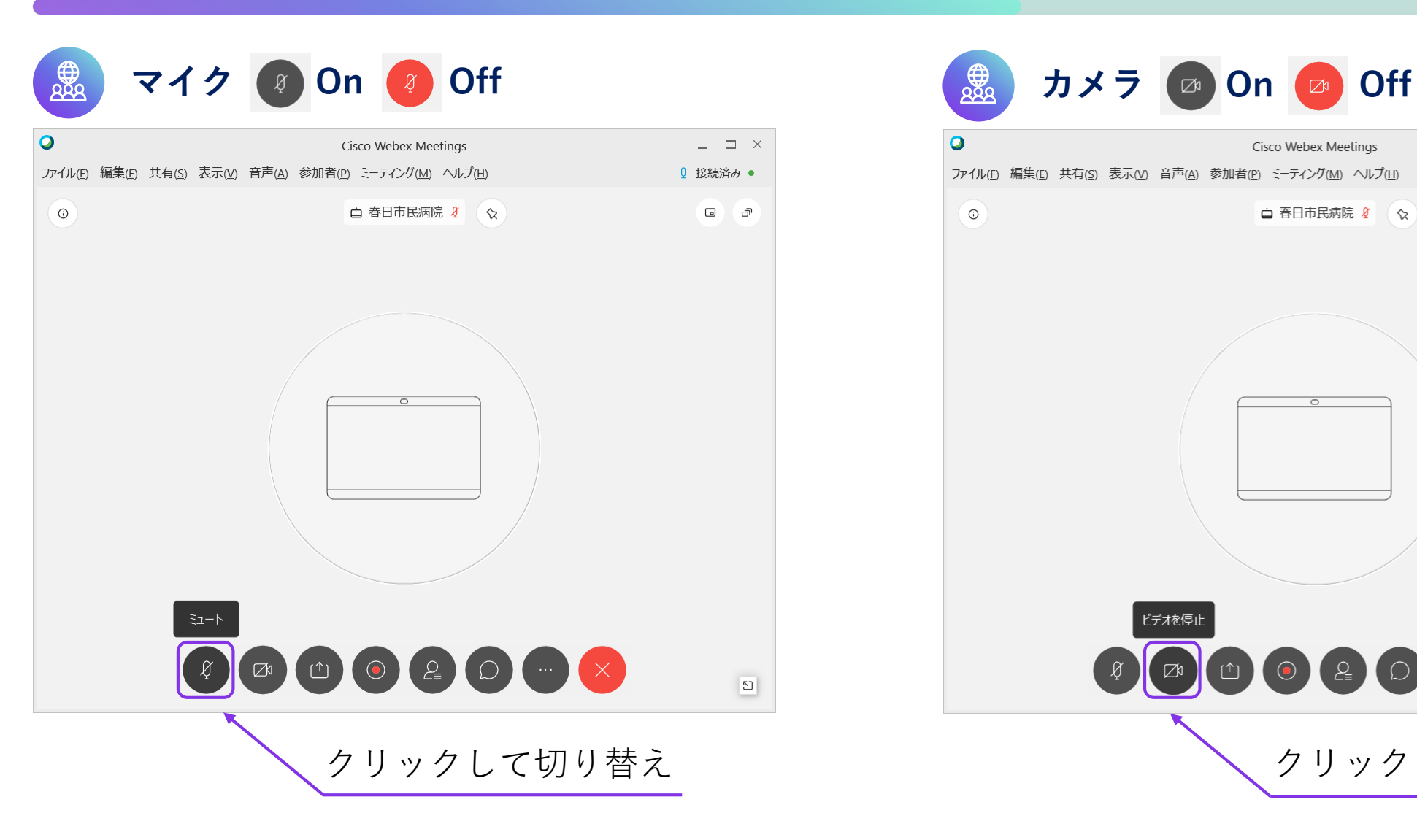

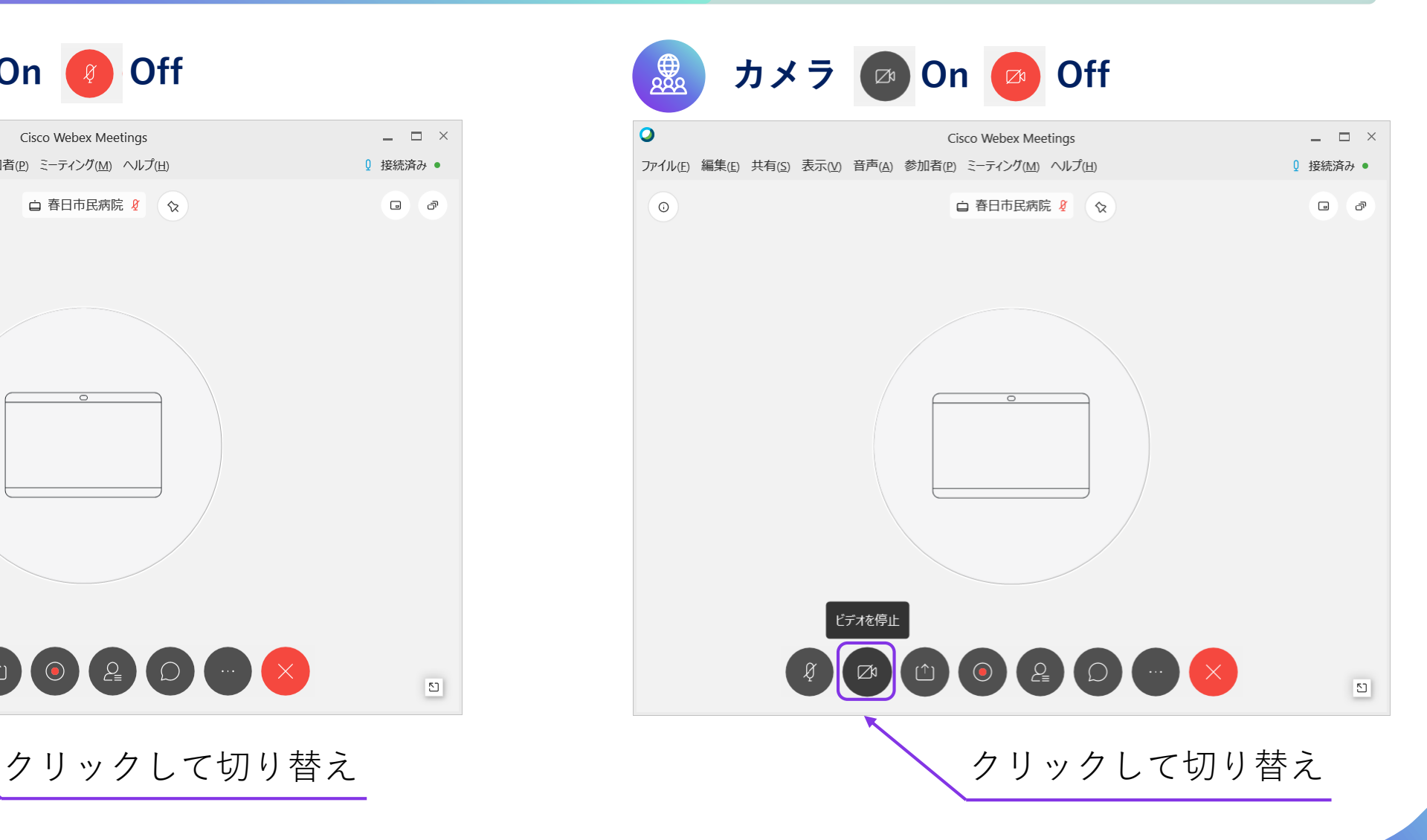

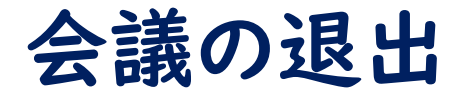

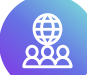

#### **会議が終了し、退出するときは退出アイコンをクリック**

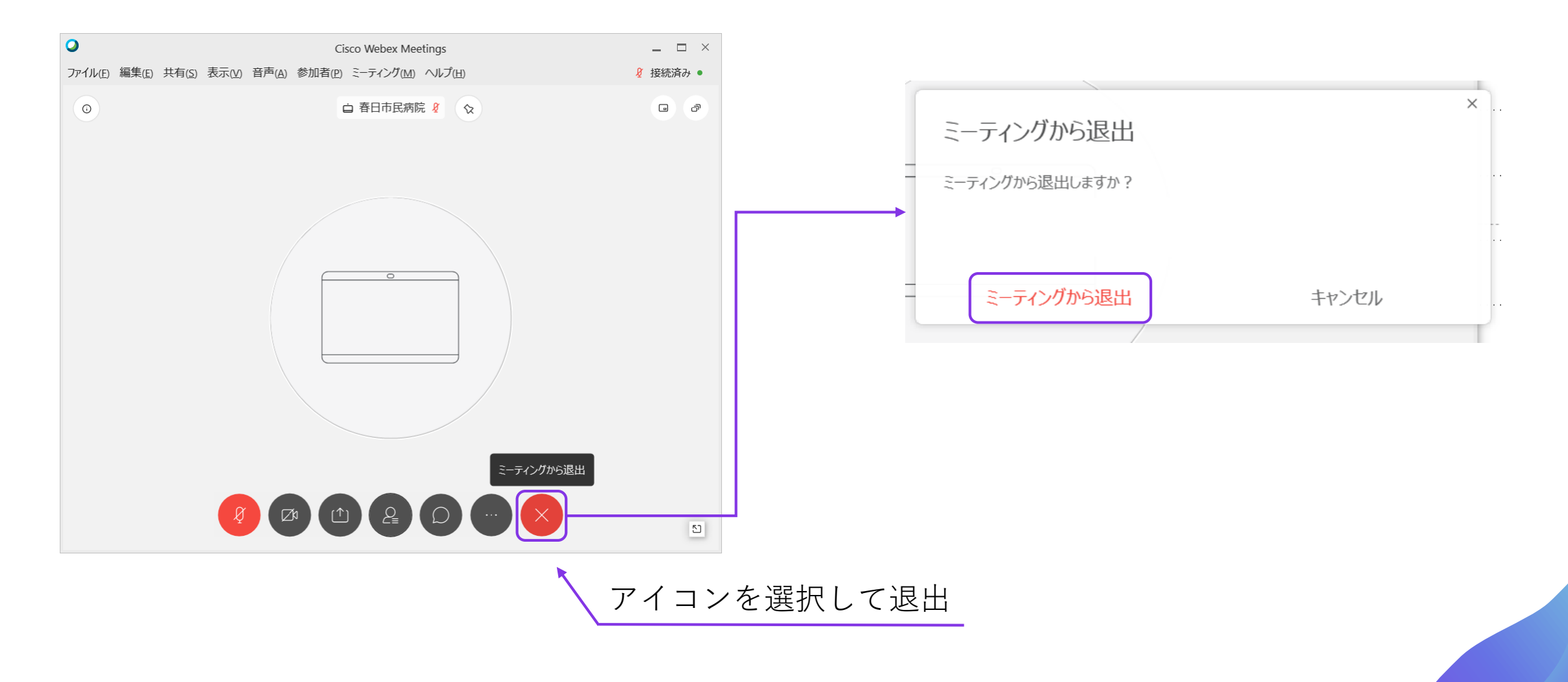

スマートフォンにアプリをインストール

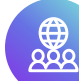

**アプリ** Cisco Webex Meetings**を事前にインストール**

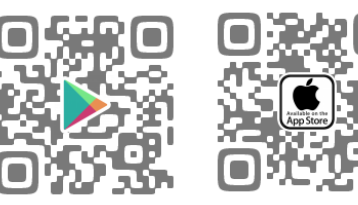

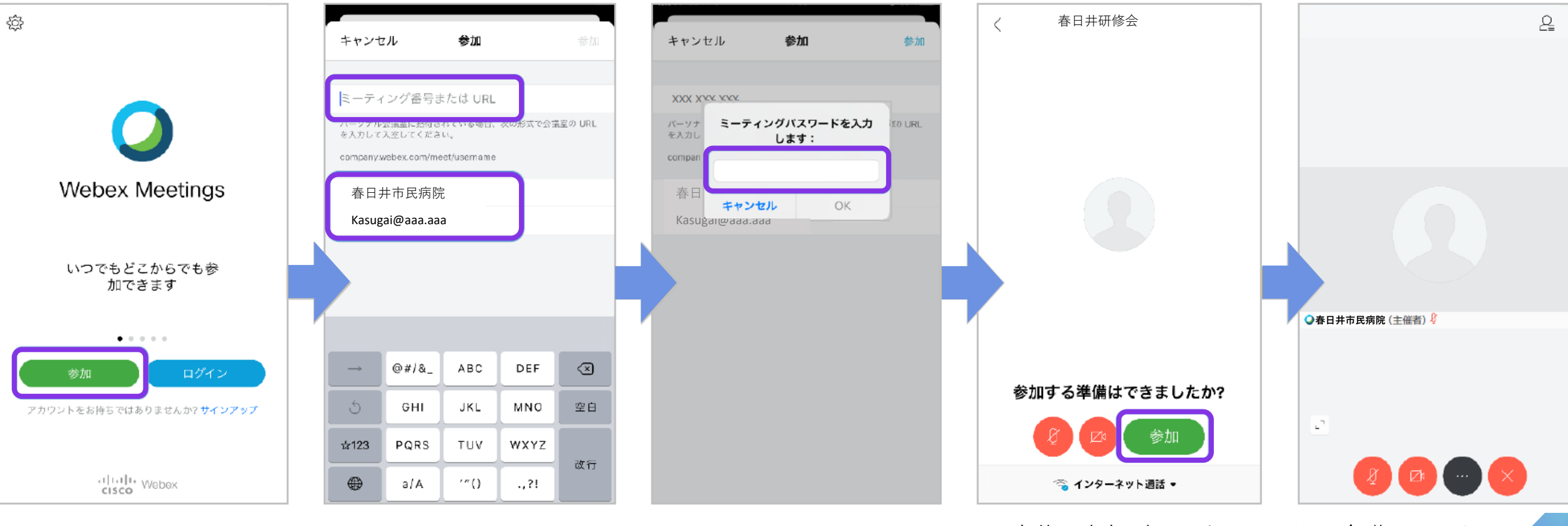

参加ボタンをクリック 事前メールのミーティング番号、名前、メールアドレス、 入力後、参加ボタンをクリックし会議スタート ミーティングパスワードを入力。

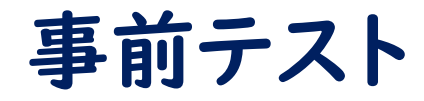

#### **次のURLに接続してテストしていただけると、会議当日はスマートに参加可能。 お時間がございましたら、ご確認ください。**

#### <https://www.webex.com/test-meeting.html>

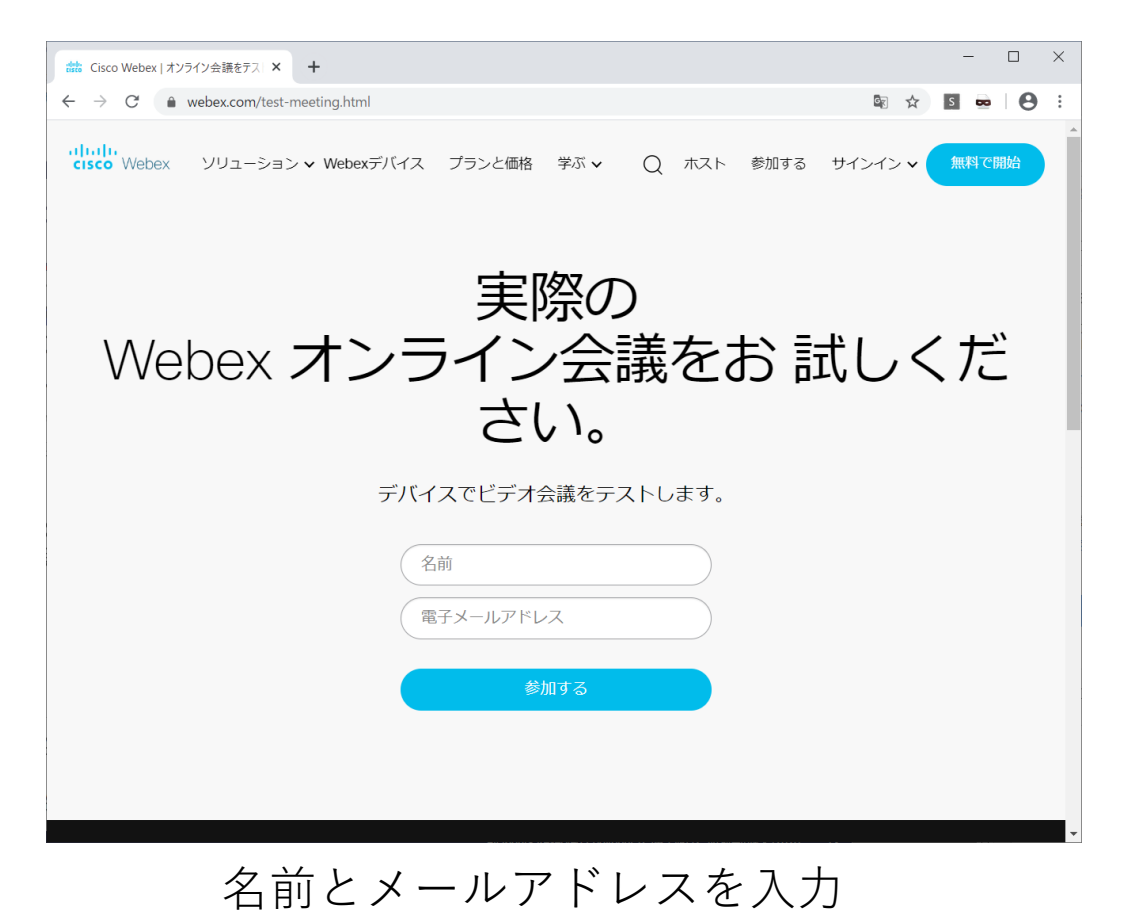

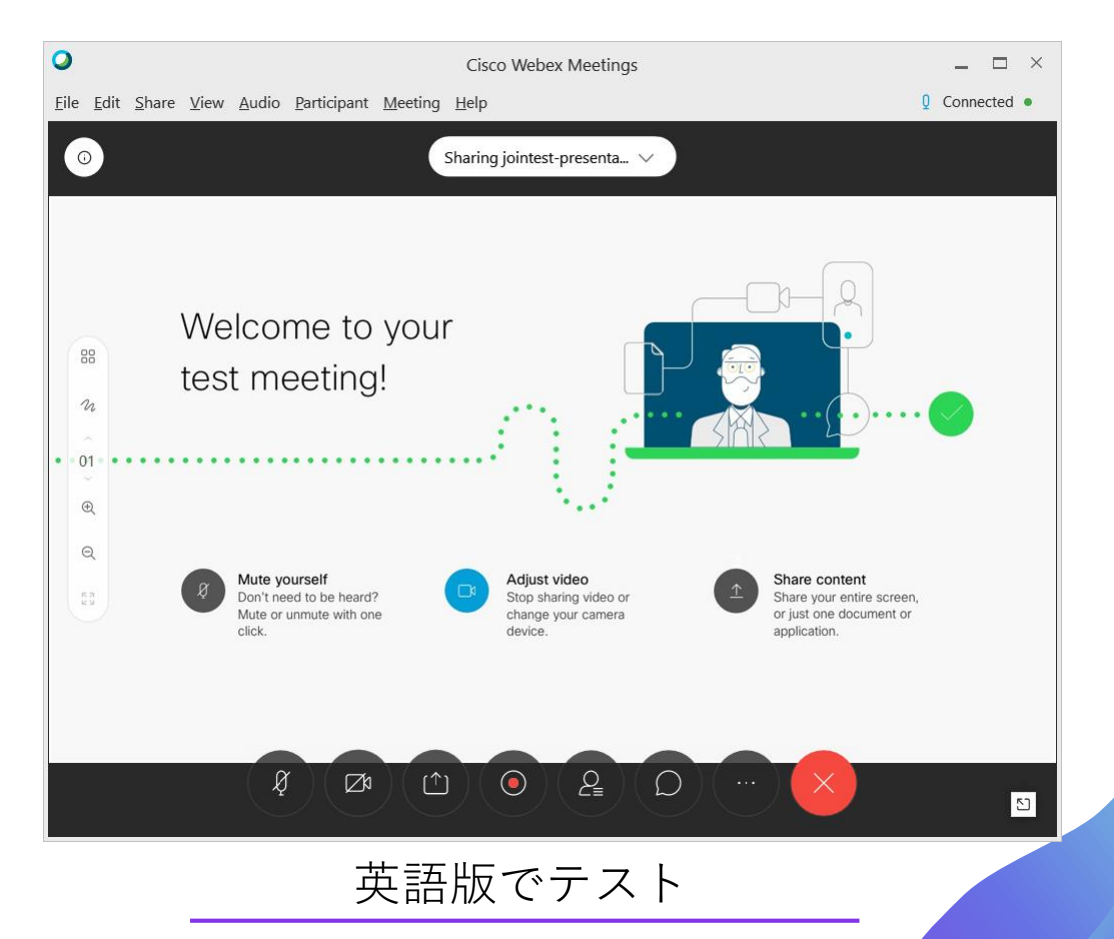